## **メールソフト設定 メール(Android版) IMAP over SSL/SMTP over SSL設定**

## Android

## ■新規設定

Gmail アプリを起動します。

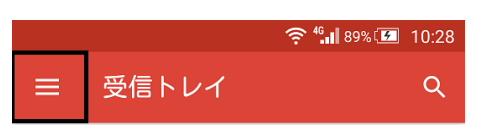

左上のメニューをタップします。

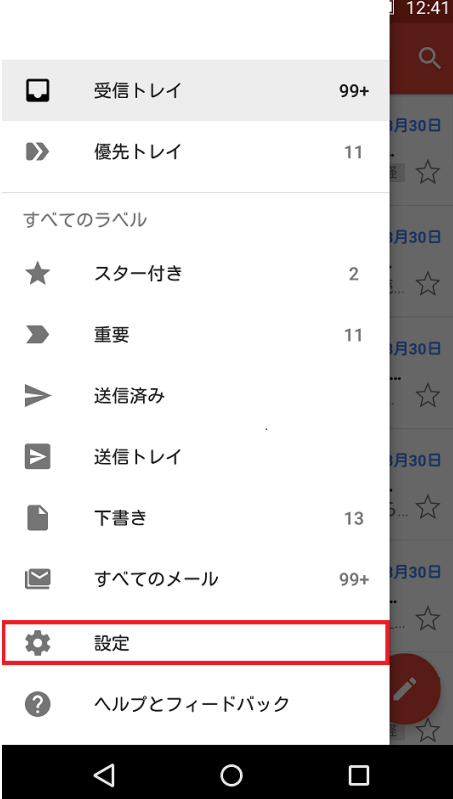

設定をタップします。

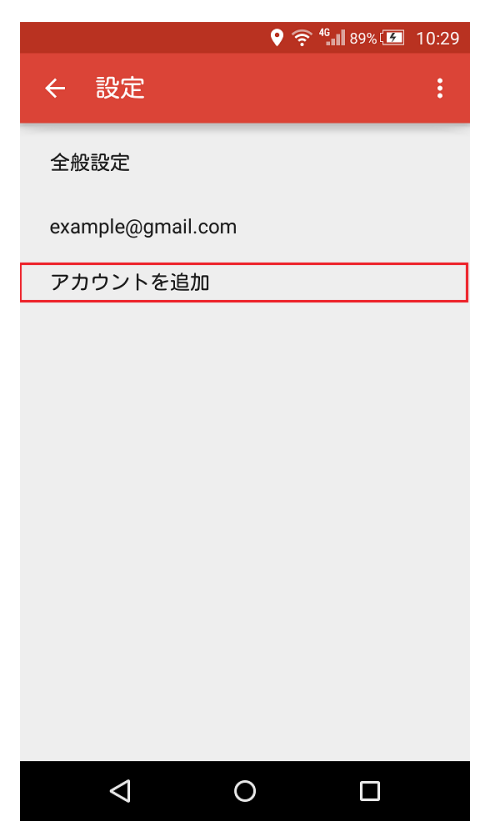

アカウント追加をタップします。

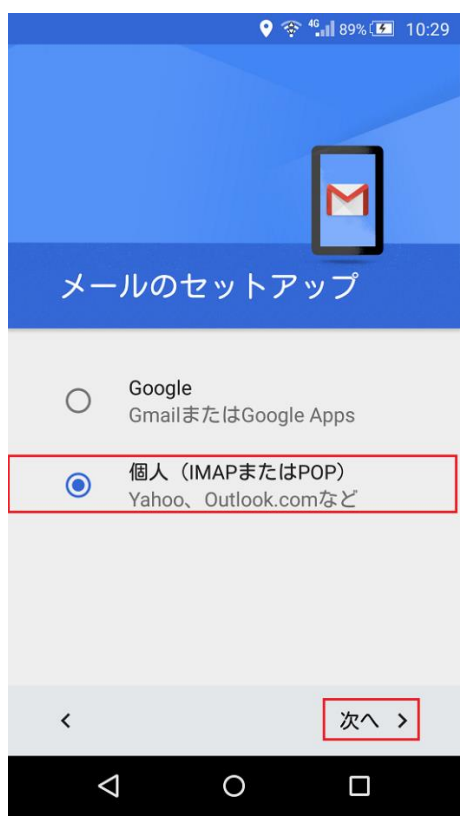

「個人(IMAP または POP)」をチェックして「次へ」をタップします。

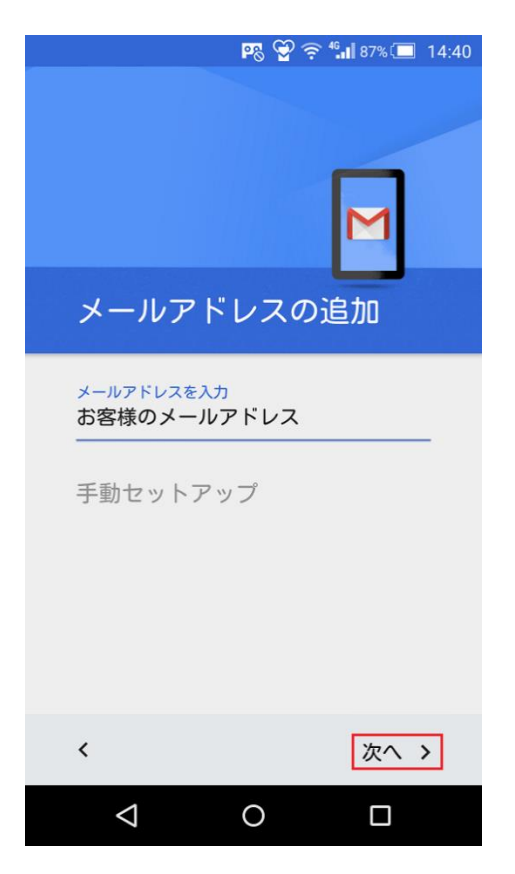

お客様メールアドレスを入力して、「次へ」をタップします。

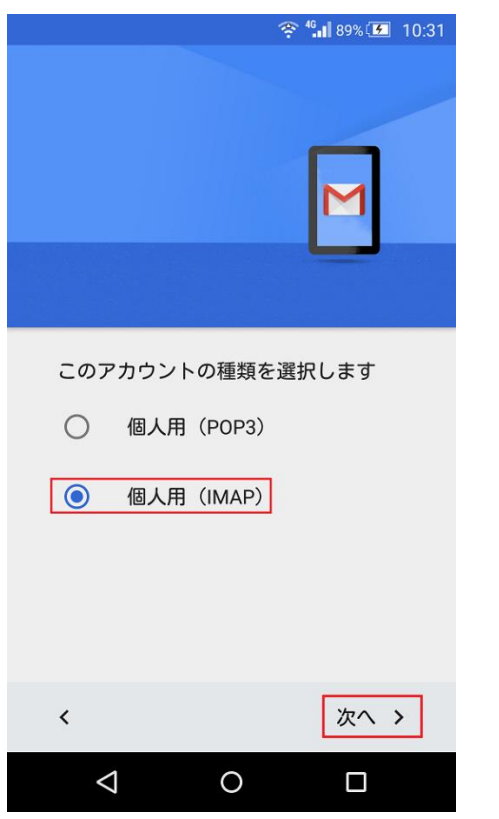

「個人用(IMAP)」を選択して「次へ」をタップします。

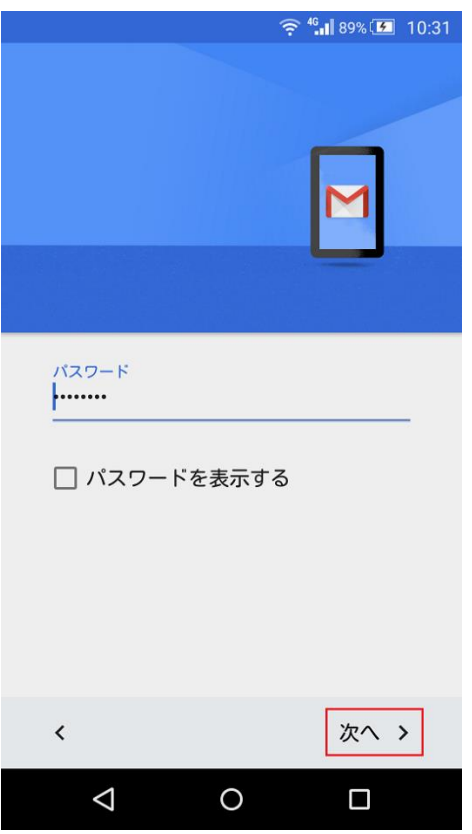

パスワードを入力し「次へ」をタップします。

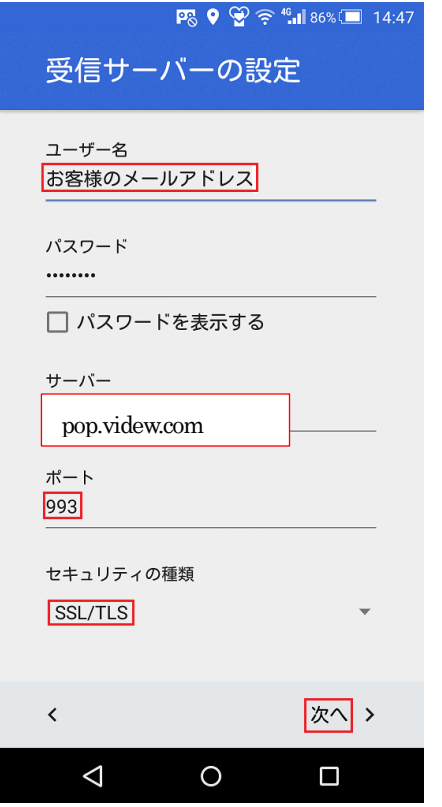

サーバー名に受信メールサーバ名を入力し、ポート番号を 993 と入力します。

SSL 有の場合はセキュリティの種類を「SSL/TLS」に設定し「次へ」をタップします。

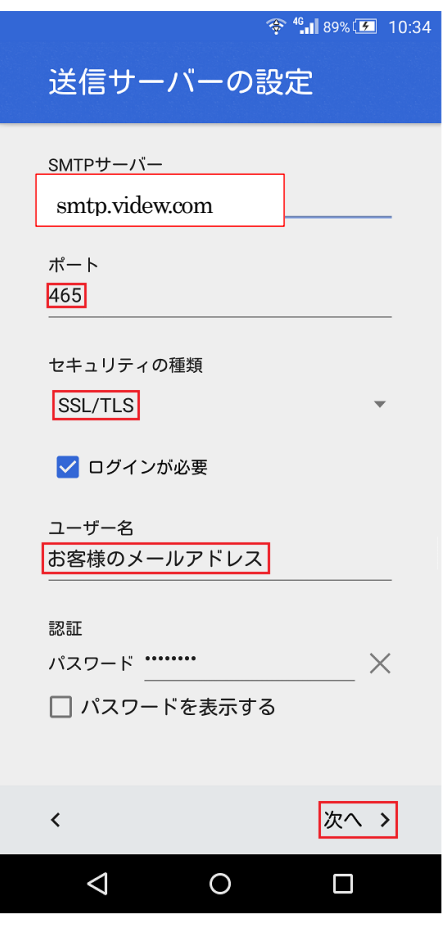

サーバー名に送信サーバー名を入力し、ポート番号を 465 と入力します。

SSL 有りの場合は、セキュリティの種類を「SSL/TLS」に設定し、「次へ」をタップします。

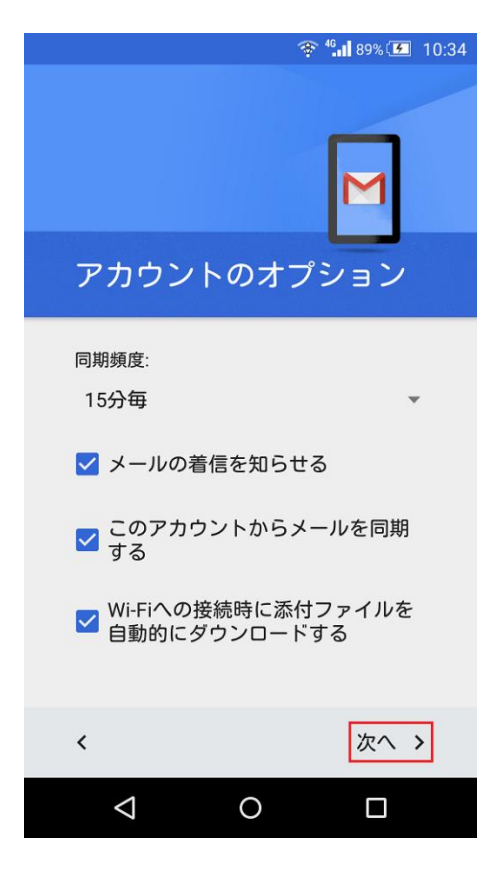

「次へ」をタップします。

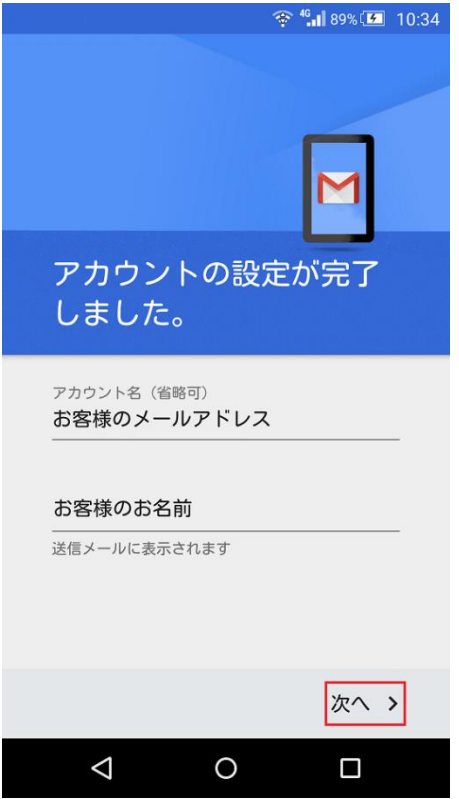

「次へ」をタップしアカウントの登録を完了します。